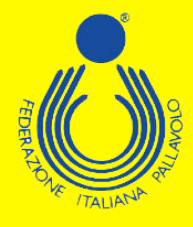

## **Iniziative di Aggiornamento Nazionale**

**Guida all'iscrizione**

## **Stagione sportiva 2019/2020**

**Federazione Italiana Pallavolo**

 $\boldsymbol{\epsilon}$ 

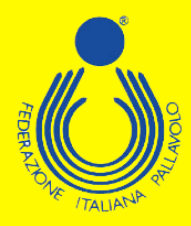

**Per poter effettuare l'iscrizione ad uno dei corsi di formazione/aggiornamento proposti dal Settore Formazione FIPAV bisogna effettuare l'accesso al proprio profilo tramite portale internet federale [www.federvolley.it](http://www.federvolley.it/). L'accesso sarà possibile tramite il link "Pallavolo on-line" alla voce "Tecnici" direttamente dalla homepage. Accertarsi di aver già espletato la nuova procedura per la registrazione e di essere in possesso di tutte le credenziali.**

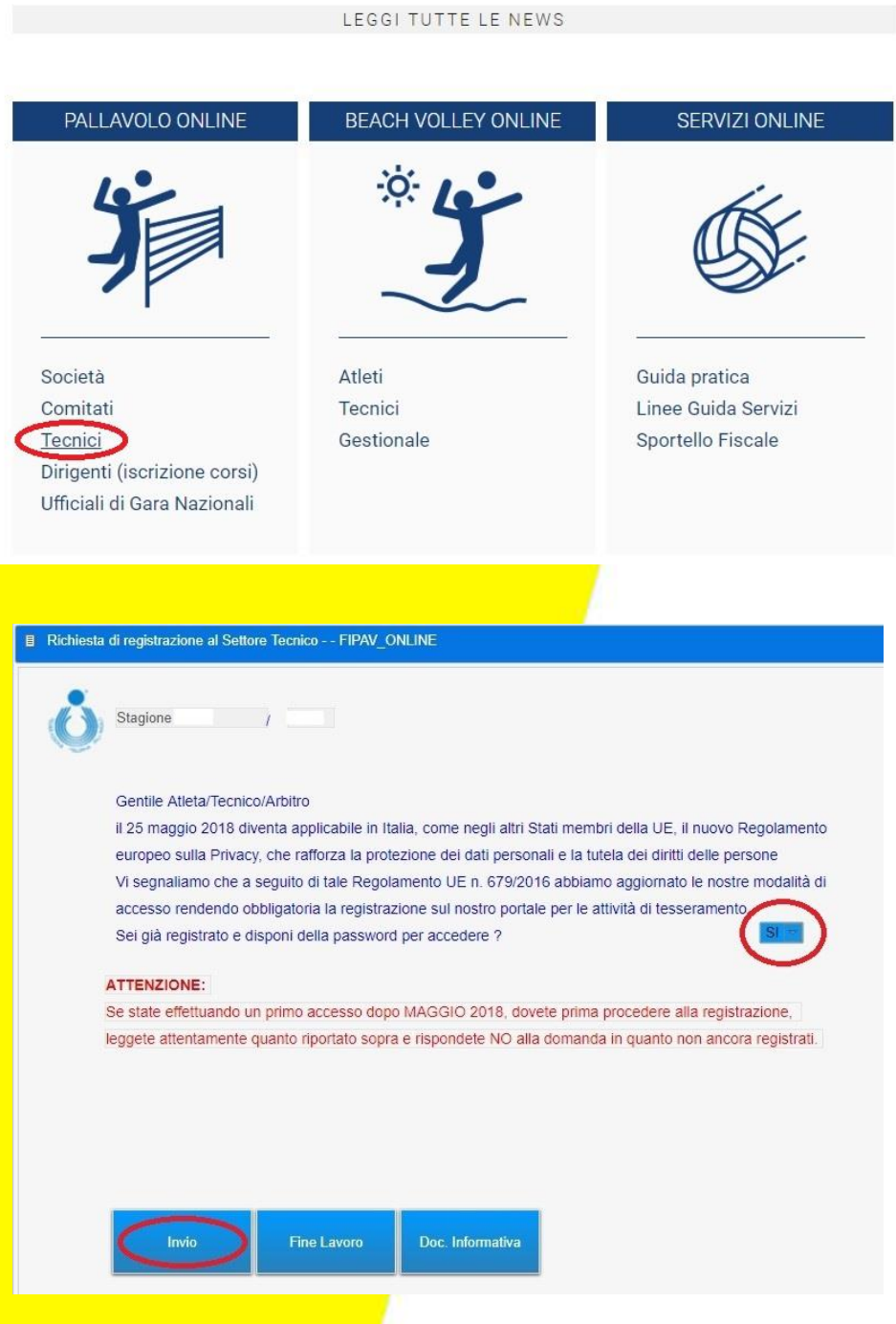

**Federazione Italiana Pallavolo**

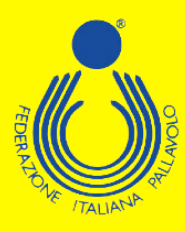

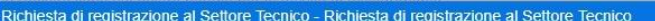

Inserisci l'indirizzo mail con cui ti sei registrato, la password provvisoria se sei al primo accesso oppure la password definitiva se la hai già definita, e il codice fiscale Mail  $\frac{1}{2}$ f.

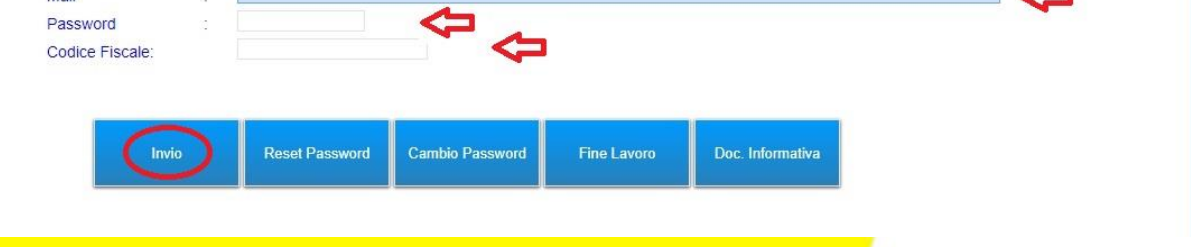

**Inserite le proprie credenziali (mail, password e codice fiscale), sarà necessario selezionare la posizione desiderata come tecnico e, dal menù a tendina, scegliere la voce "Iscrizione Corsi".** 

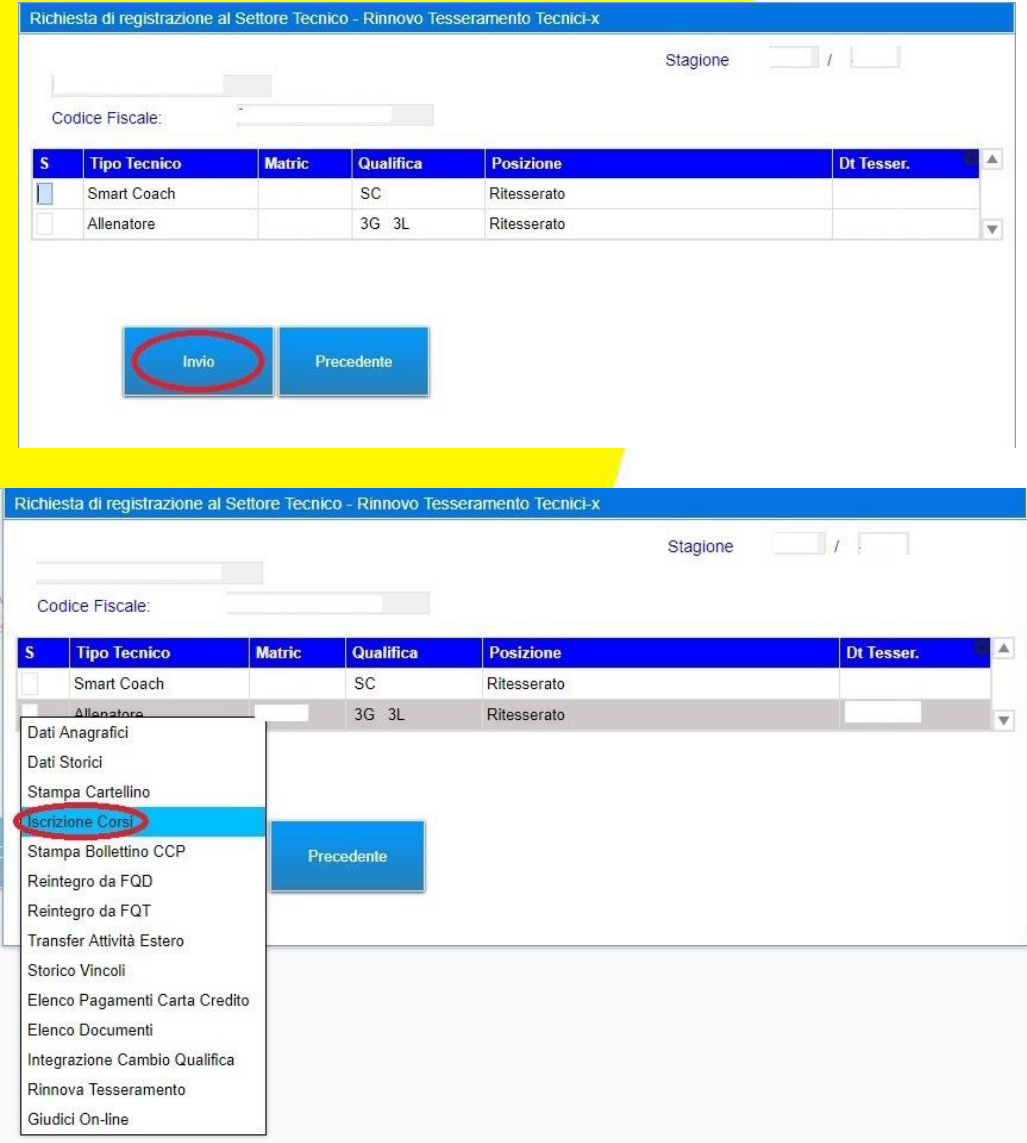

**Federazione Italiana Pallavolo**

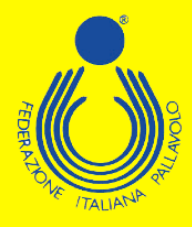

**Il sistema visualizzerà una maschera che invita a controllare e completare i propri dati personali; i campi relativi al numero di telefono cellulare e indirizzo e-mail sono stati resi obbligatori. Cliccando su "Precedente" si aprirà la schermata con le informazioni da controllare/completare.**

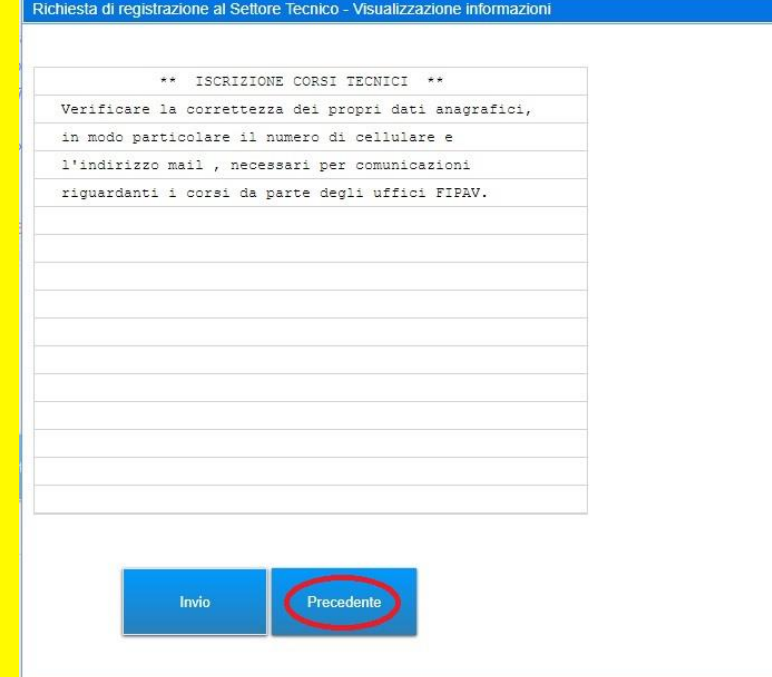

## Richiesta di registrazione al Settore Tecnico - Tesseramento Tecnici

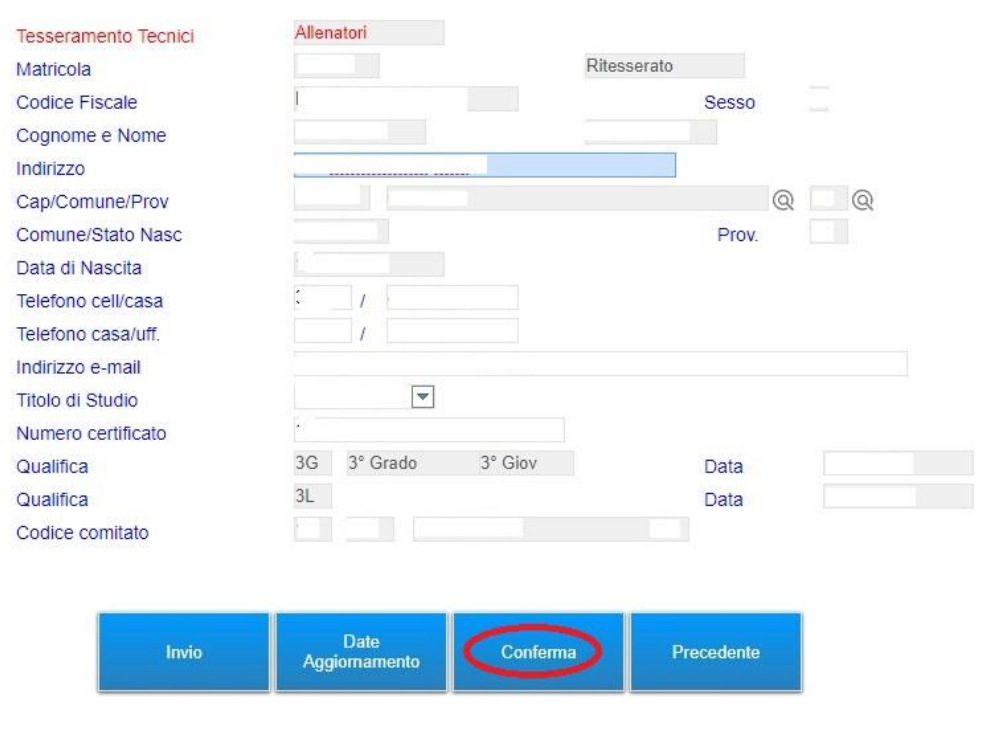

**Federazione Italiana Pallavolo**

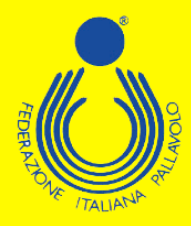

**Effettuate le operazioni richieste, basta cliccare su "Conferma" per arrivare alla maschera in cui sono elencati tutti i corsi disponibili. A questo punto basta passare il mouse sul riquadro del corso desiderato per far comparire un menù con le varie possibili opzioni. Scegliendo "Iscrizione", si aprirà automaticamente una lista dei vincoli relativi all'allenatore tra i quali dovrà essere selezionato quello per cui è necessario l'aggiornamento.** 

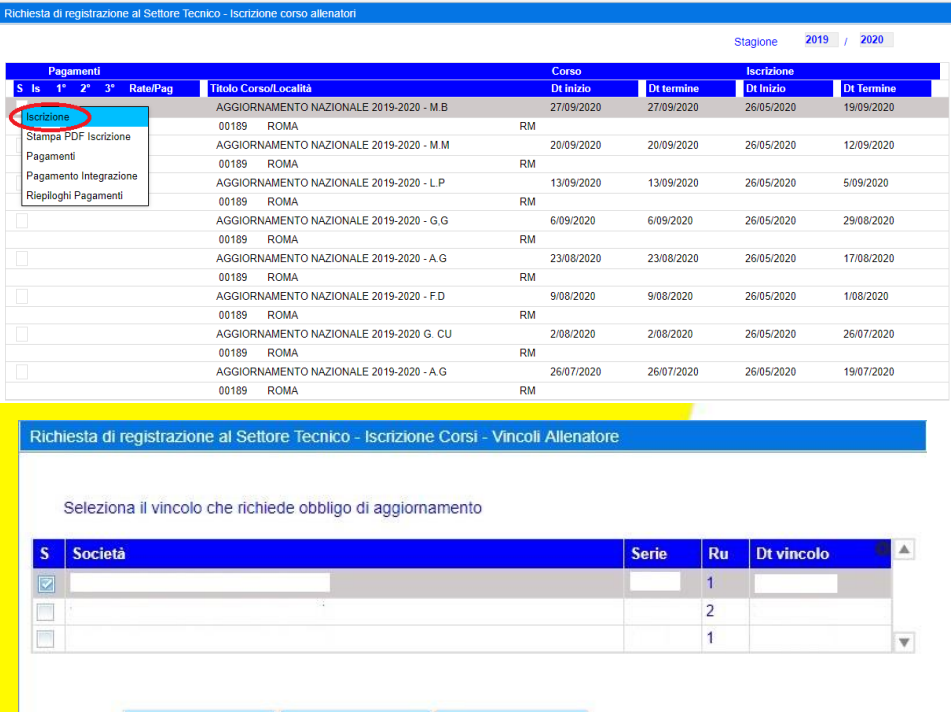

**Selezionato il vincolo, il sistema indirizzerà l'utente su una maschera dove sarà possibile esprimere alcune preferenze relative allo svolgimento del corso stesso.**

Invio

Conferma

Precedente

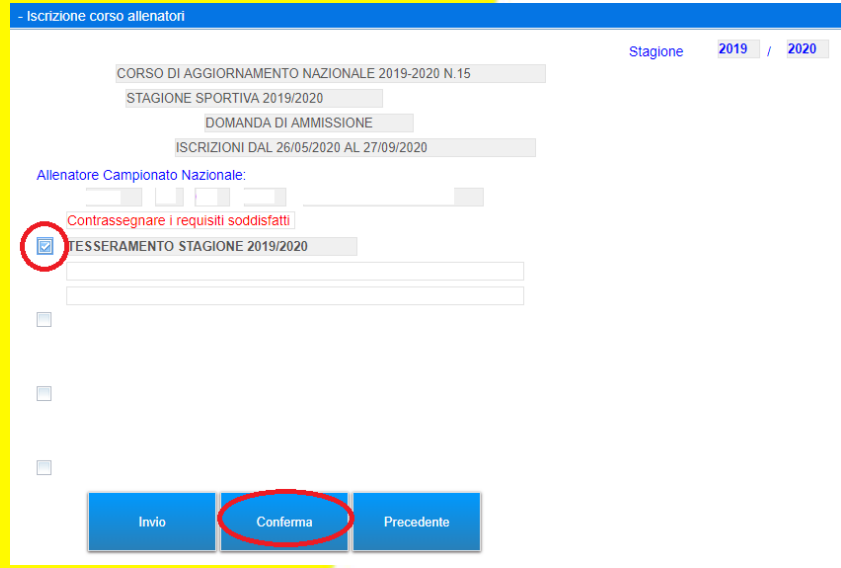

**Federazione Italiana Pallavolo**

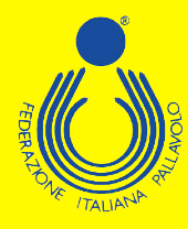

**Effettuata questa operazione, bisogna cliccare su "Conferma" per salvare le scelte fatte. A questo punto sarà possibile completare l'iscrizione al corso.** 

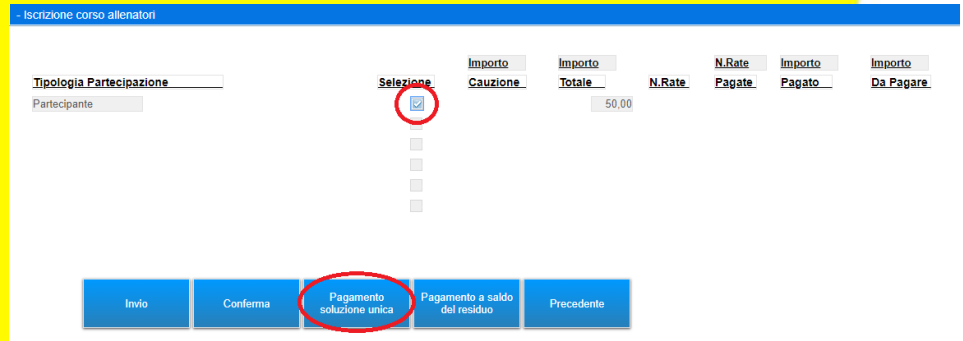

**È possibile effettuare il pagamento esclusivamente con carta di credito.** 

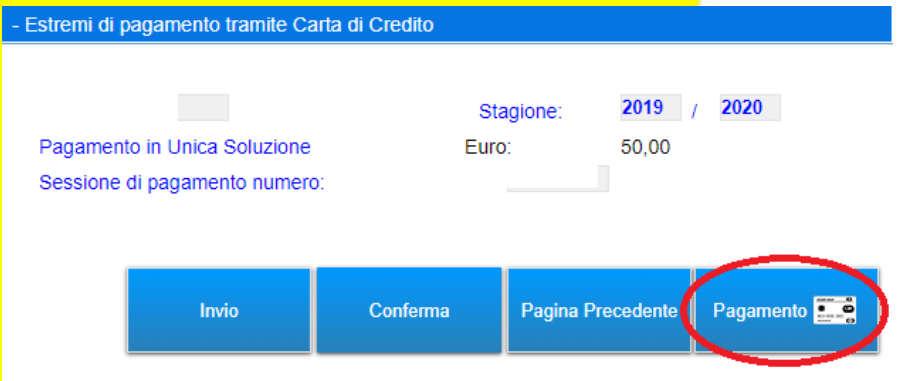

**In ogni caso comparirà una maschera tramite la quale sarà possibile, cliccando sul simbolo indicato, entrare direttamente nel circuito NEXI, ed effettuare i pagamenti in tutta semplicità e sicurezza.**

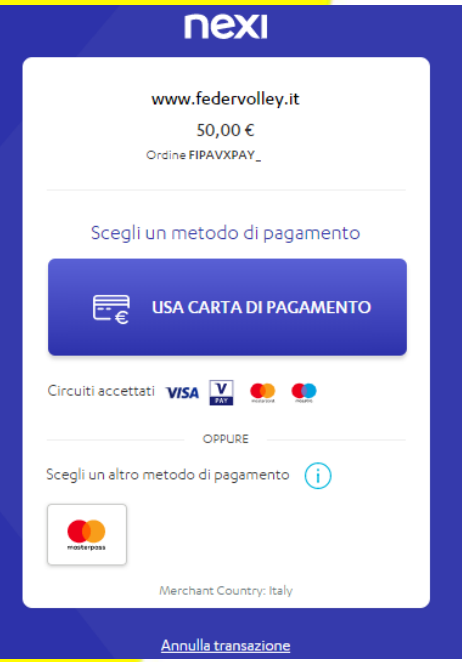

**Federazione Italiana Pallavolo**